## **[Jobs Calendar](https://cafm.fm/article/jobs-calendar/)**

The *Jobs Calendar* shows all upcoming planned and reactive jobs. The *Jobs Calendar* has numerous filters and viewing options to allow you view it in exactly the way you choose:

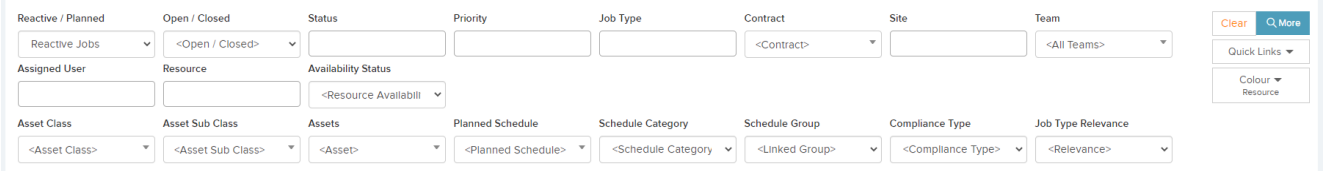

The *Jobs Calendar* view can be sorted by Date, Assigned User group, or by Resource:

 $\pmb{\times}$ 

The *Jobs Calendar* can also be filtered by day, week, month, agenda week / agenda day:

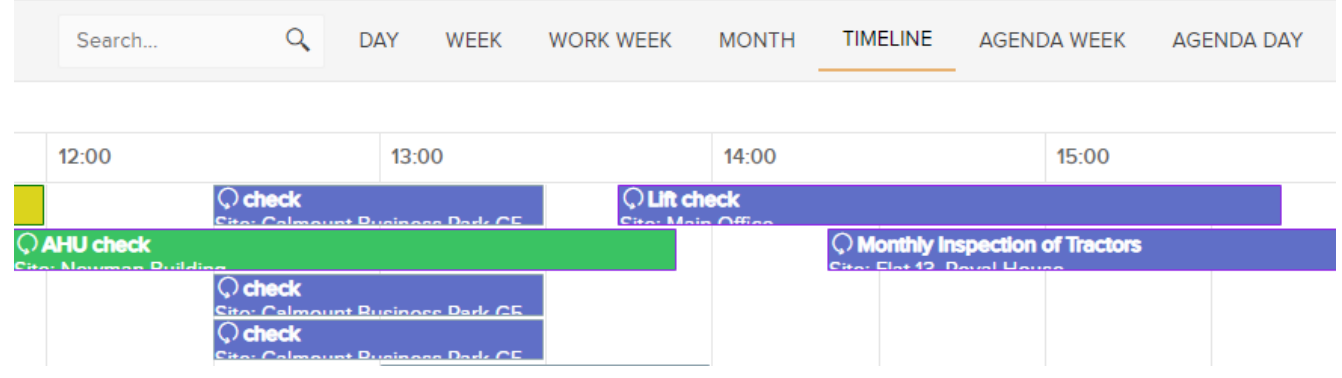

**Note** that within the monthly view, the calendar will expand to display up to ten jobs. If there are more than ten jobs scheduled for a particular day, you will be able to view all of these jobs by selecting the button highlighted below:

 $\pmb{\times}$ 

This button will open the daily view which will display all jobs for that day:

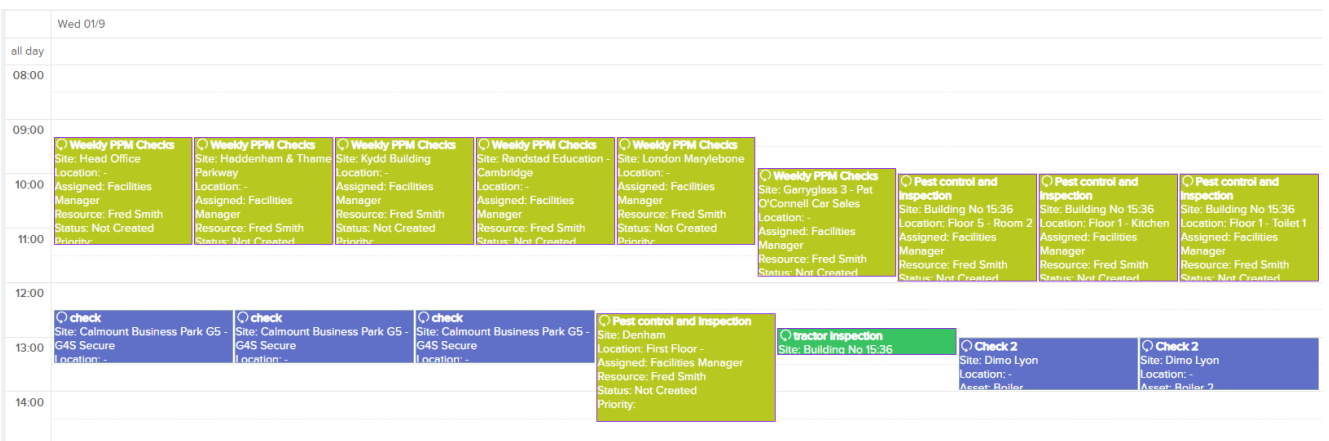

You can also search the Job Calendar by job number or job details by using the search bar which can be found next to the Day / Week / Month selector:

## $\pmb{\times}$

The Jobs Calendar has a date picker to the top-left of the calendar. The arrows can be used to scroll through the days / weeks / months, or you can use the drop-down date picker to pick a specific date:

 $\pmb{\times}$ 

A new view option for the Jobs Calendar is the Timeline view. The Timeline view will display the hours in the day across the x-axis. If grouping by Assigned User or Resource, the names will be displayed down the y-axis:

The selected calendar view can also be exported to a PDF:

 $\pmb{\times}$ 

While viewing the upcoming jobs for a particular month, the Trackplan calendar utilises a highly configurable drag and drop design that allows you to view and modify jobs at the click of a button (**Note**: This cannot be done with planned jobs):

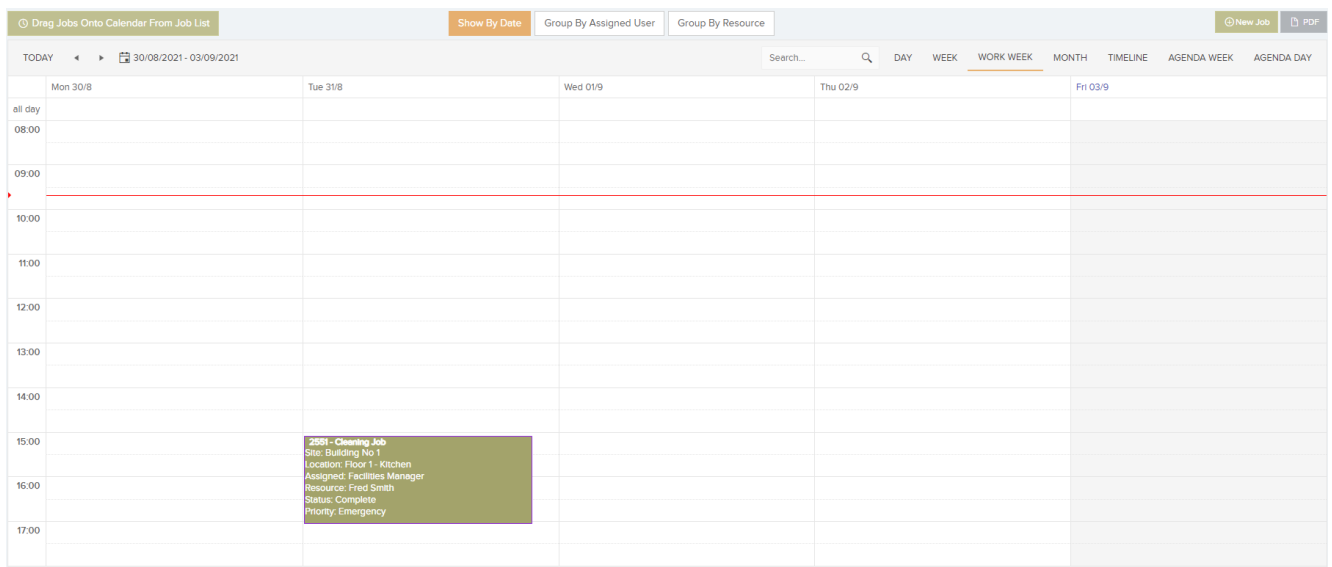

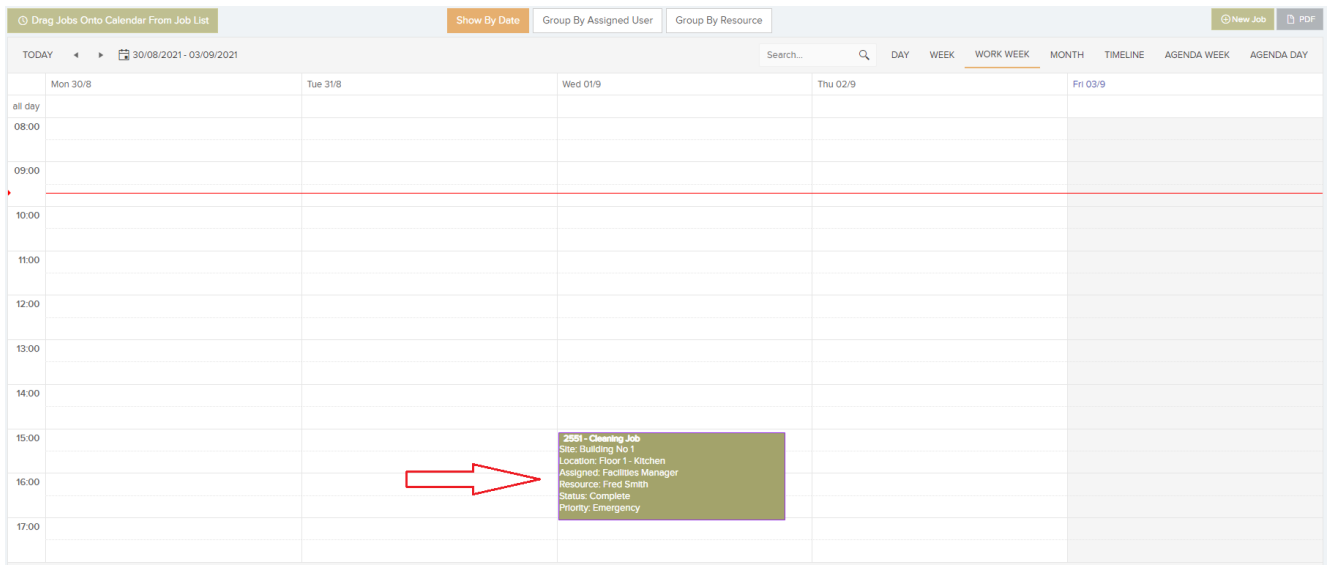

On top of being able to drag and drop jobs across the calendar, you can also drag jobs onto the calendar from the jobs list:

 $\pmb{\times}$ 

This button will open the jobs list at the top of the page:

**① Turn Off Drag Jobs** 

This button will close the jobs list at the top of the page:

From here you can click and drag any of these jobs onto the Calendar:

## **Quick Actions**

The new Quick actions button on the Tool-Tip will speed up the workflow by allowing the user to Unscheduled, Instruct, Complete Job, Change Expected Date and a link to the Job Details Page.

## **Create jobs in the calendar / scheduler**

You can now add a job from the calendar. There are two ways.

– There is a "New Job" button there which brings up a pop up window.

– Even better, you can double-click in a calendar cell, which will bring up the pop-up window. The new job created will slot right into the cell you double-clicked.